# **RAVILA 14A-1020 RUUMITEHNIKA JUHEND**

## **ESITLUSARVUTISSE SISSELOGIMINE:**

Enne sisselogimist kuvatakse informeeriv teade – sisse tuleb logida ülikooli kasutajatunnuse ning parooliga. Juhul kui need puuduvad, logida sisse ajutise kasutajaga "kasutaja" ning parooliaken tühjaks jätta.

Pärast esitlusarvuti kasutamist tuleb kindlasti välja logida!

### **PROJEKTORI(TE) KASUTAMINE:**

Lülita laua peal olevast puutetundlikust juhtpuldist projektor(id) sisse:

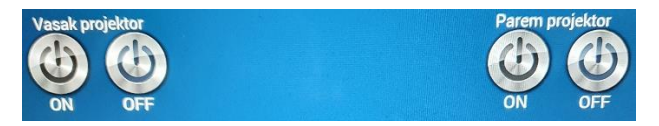

Sülearvuti ühendamiseks kasutada laua peal olevat **HDMI**-kaablit. Kasutada võib ka laual olevaid vastavaid juhtmete üleminekuid. Muid juhtmeid mitte lahti ühendada!!!

Et valida erinevate sisendite vahel (**PC, LAPTOP, Dokumendikaamera**), tuleb kasutada laua peal olevat puutetundlikku juhtpulti.

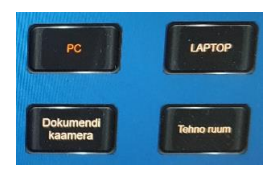

Kui sülearvuti pilt mõne aja möödudes pärast nupuvajutust projektorisse ei ilmu, proovida klahvikombinatsiooni:

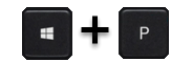

Pärast projektori(te) kasutamist vajutada juhtpuldil nuppu "Lahkun ruumist".

### **KAAMERA JA MIKROFONIDE KASUTAMINE:**

Kohapealse arvutiga on ühendatud kaamera, mis on statsionaarselt seina külge kinnitatud ning tahvli peale fokusseeritud. Kaamerat liigutada ega ümberseadistada ei tohi!

Laua peal on mitu erinevat mikrofoni, mis asetsevad laadimisjaamades.

Kaamera ja mikrofonid on kohapealse arvutiga pidevas ühenduses, seega midagi eraldi konfigureerima ei pea. Pärast mikrofoni(de) kasutamist tuleb see(need) kindlasti laadimisjaama õiget pidi tagasi panna!

Arvuti tuvastab kaamerat nimetusega: **Cam Link 4K** ja mikrofone nimetusega: **StudioLive 16R**

**Mikrofonide kasutamisel tuleb veenduda, et need ei ole füüsilisest nupust vaigistatud ehk "mute" peale pandud!**

### **PROBLEEMIDE TEKKIMISEL:**

Paluda abi keemikumi infosekretäri käest või ühendust võtta Tartu Ülikooli Arvutiabiga.

737 5500 (5500)

[arvutiabi@ut.ee](mailto:arvutiabi@ut.ee)

www.it.ut.ee

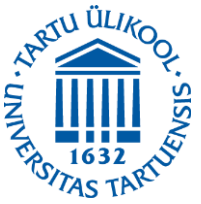

Koostas: Martin Bellen 07.01.2022

# **RAVILA 14A-1020 EQUIPMENT USAGE INSTRUCTIONS**

### **PRESENTATION COMPUTER LOGIN:**

Before logging in there appears an informational message - To log in to the computer You must use Your university's username and password. If You do not have them, use the temporary account "kasutaja" and leave the password empty.

After using the computer be sure to log out!

### **USING THE PROJECTOR(S):**

Turn on the projector(s) by using the touch screen panel on the table:

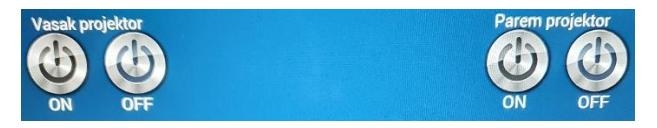

You can use the **HDMI**-cable on the table to connect your laptop to the projector. You can also use different cable connectors which You can find on the table. Do not reorganize any other cables!!!

To choose from different devices (**PC, LAPTOP, Dokumendikaamera**) use the functions of the touch-screen control panel on the table.

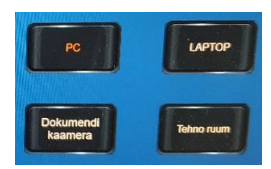

If the laptop screen does not appear on the projector after pressing this button and waiting a while, press:

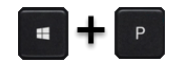

After using the projector(s) be sure to turn them off by pressing "Lahkun ruumist".

### **USING THE CAMERA AND MICROPHONES:**

There is a camera connected to the local computer which is mounted to the wall and focused on the whiteboard. Do not move or reconfigure the camera!

There are multiple microphones on the table which are placed in a charging stations.

The camera and microphones are constantly connected with the local computer, therefore there is no need to configure anything. After using the microphones be sure to put them back into the charging station!

The computer will identify the camera as: **Cam Link 4K** and the microphones as: **StudioLive 16R**

**When using the microphones make sure that they are not muted by the physical button on the mic.**

#### **IF PROBLEMS OCCUR:**

Ask help from the infosecretary of Chemicum or contact with our Computer Helpdesk.

737 5500 (5500)

[arvutiabi@ut.ee](mailto:arvutiabi@ut.ee)

www.it.ut.ee

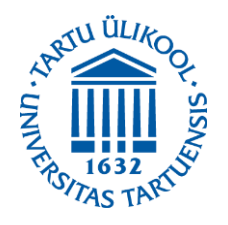

Koostas: Martin Bellen 07.01.2022